# **Libby (by Overdrive)**

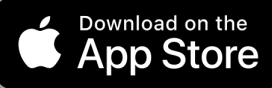

- eBooks and audiobooks
- Download up to 10 items per month Loan for up to 21 days
- 

## **Getting started**

- 1. Open the **App Store** and search for **Libby**, then tap **Get**, then **Open**.
- 2. Tap **Yes**, you have a library card, then **Search** for **Aurora Public Library** (IL branch).
- **3.** Enter your **library card number** and **PIN**, then tap **Next**.

#### **Searching titles**

- 1. Tap **Search for a Book** to look for a specific title, author, or keyword.
- 2. Tap **Preferences** to change your format and availability preferences while browsing.
- 3. Tap **Explore** to browse by genre or subject.
- 4. Tap on a title's cover art if you want to borrow or see more details. **Audiobooks** are marked with an earbud symbol.

#### **Borrowing**

- 1. To checkout a title, tap **Borrow** underneath the title, then tap **Borrow** again.
- 2. You can **Open Book**, **Keep Browsing**, or **Go To Shelf**.
- 3. Access your borrowed titles by tapping **Shelf** in the bottom right-hand side of the screen.

## **Returning/Renewing**

- 1. Titles automatically return on their due dates. There are no late fines.
- 2. To return a title early, tap **Shelf** and then **Loans**.
	- a. Then tap **Manage Loan** to the right of the title's cover art.
	- b. Then tap **Return Early**.
	- c. Then tap **Return** to confirm.
- 3. You can renew a title 3 days before its due date if no one else has a hold on the title.

### **Placing a hold**

- 1. If a title is already checked out, place it on hold by tapping **Place Hold** underneath the title cover.
- 2. Libby will provide an estimated wait time. When available to borrow, you will be notified by email.
- 3. Access your holds by tapping **Shelf** in the bottom right-hand side of the screen and then tap **Holds**.

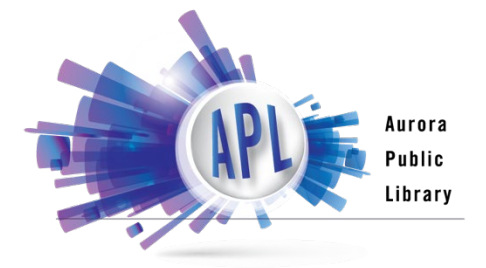

*Please note, streaming and downloading requires internet access/cellular data.*